## Краткая настройка.

## как подключить к пульту камеру или регистратор по IP

настройки пульта:

имя 888888 пароль 888888 по умолчанию

menu operation>>local setup>>network>>ip address mask gateway, port - задали адрес пульта enter

вернулись в меню operation >> CTL point>>id к примеру № 1>>DevType выбрали DVR если регистратор Dome если ip поворотная камера>>Connect, выбрали network>>enter>>вводим адрес камеры

enter

т.е камера добавлена на пульт под id №1 Esc выходим.

Кликаем на id вводим № 1 происходит подключение к камере, жмем Р/Т и управляем аналогично можно добавить на id № 2 регистратор и управлять регистратором через пульт.

## Как использовать пульт с подключением по USB

1. Скачайте драйвер и установите на ПК **IF UsbProduct\_x32.exe** 

Зайдите в управление компьютером/диспетчер устройств и убедитесь, что драйвер установлен.

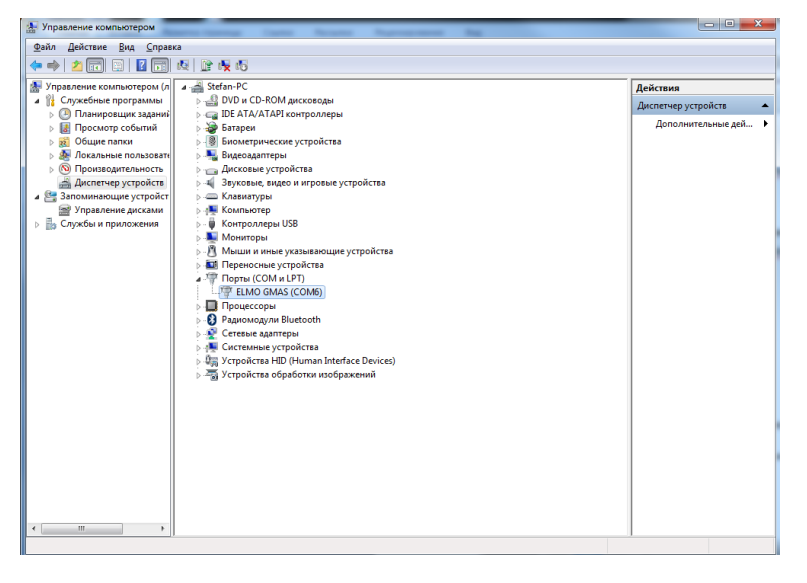

## проверьте параметры СОМ порта

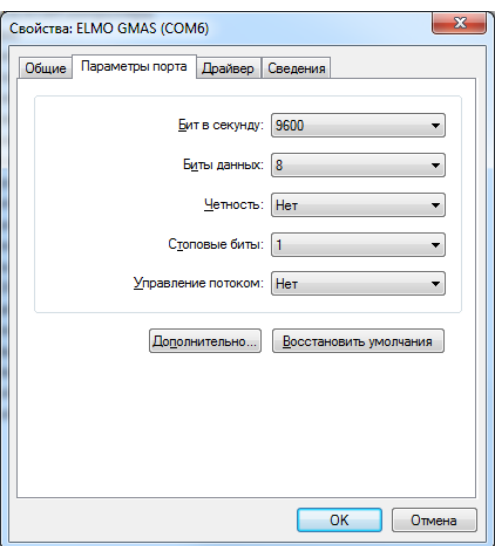

- 2. Соедините SNR-KB-NetUsb и ПК USB кабелем
- 3. Установите ПО Smart-PSS и запустите.
- 4. На дисплее пульта должно быть:

Type: PSS

Link: USB

5. В Smart-PSS откройте вкладку General/Basic, проверьте serial port, COM port должен совпадать с портом на Вашем ПК (в диспетчере устройств)

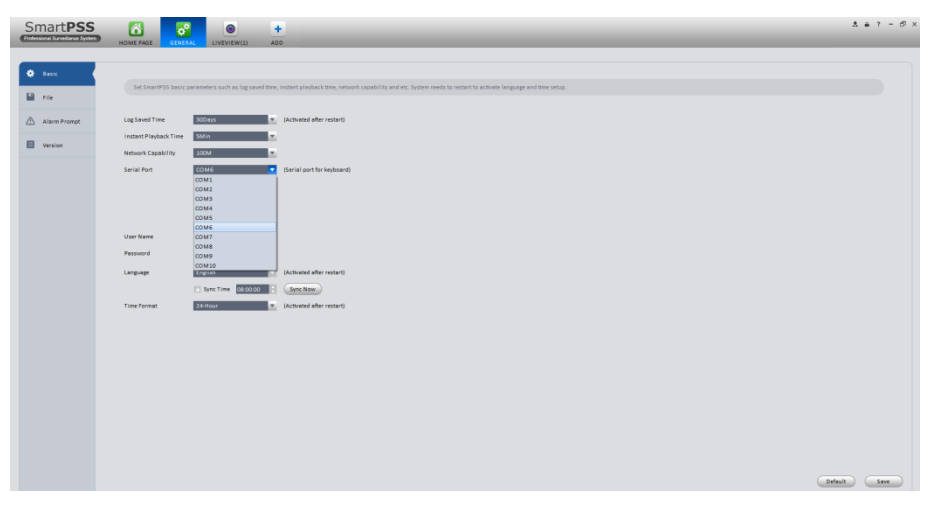

Откройте вкладку Liveview

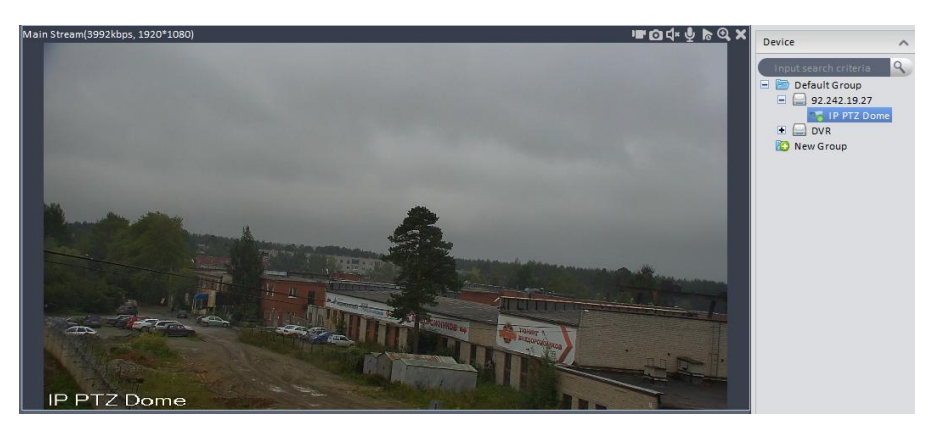

Кликните на окно подключенной камеры, на пульте выберите PTZ для управления камерой.

ID- выбор окна в Smart-PSS + номер канала. (ID 8, например)

CAM - выбор камеры

Mult - выбор раскладки окон